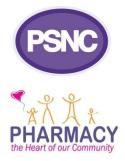

# LPC Sites User Guide for beginners

### Contents

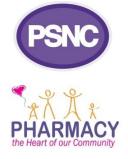

#### Part 1: Getting started

- Accessing the dashboard
- Adding and editing pages
- Creating your menu
- <u>Customising your homepage</u>
- <u>General settings</u>

#### Part 2: Day to day use

- Adding news stories
- <u>Adding events</u>
- <u>Creating featured slides</u>
- <u>Uploading media</u>
- <u>Creating forms</u>
- Managing users

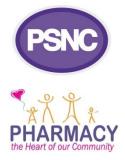

#### Part 1: Getting started

# Accessing your dashboard

1. Go to:

#### www.yourlpc.org.uk/psncsites-dashboardlogin

2. Enter your username and password.
 3. Click Log In.

If you ever forget your password, just click the **Lost your password?** link.

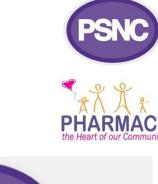

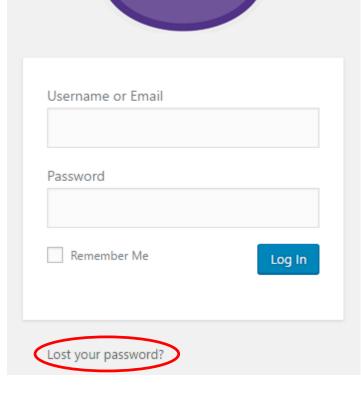

**PSNC** 

# Adding pages

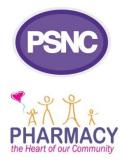

- 1. Go to Pages > Add New.
- 2. Add a title in the title box and content in the editor below.
- 3. In the **Page Attributes** block on the right, choose the correct page for your new page to sit under.

| My new page                                                                                                    |             | Publish                            |         |
|----------------------------------------------------------------------------------------------------|-------------|------------------------------------|---------|
| Permalink: http://psnc.org.uk/testlpc/my-new-page/ Edit                                                                                                    |             | Save Draft                         | Preview |
| Add Media 🕞 Formidable                                                                                                    | Visual Text | P Status: Draft <u>Edit</u>        |         |
| File ▼ Edit ▼ Insert ▼ View ▼ Format ▼ Table ▼ Tools ▼                                                                                                    |             | Visibility: Public Edit            |         |
|                                                                                                    | $\times$    | Publish immediately Edit           |         |
| Paragraph 🔻 Font Family 🔻 Font Sizes 💌 Formats 💌 — 🗮 🛤 🦉 🀺 🛱 🖉 $\Omega$ 🚟 😳 <u>A</u> 🔻 😢 <u>A</u>                                                                                                    |             | Move to Trash                      | Publish |
| "Lorem ipsum dolor sit amet, consectetur adipisicing elit, sed do eiusmod tempor incididunt ut labore et dolore magna aliqua. Ut enim ad minim veniam, quis nostrud exercitation ul<br>nisi ut aliquip ex ea commodo consequat. Duis aute irure dolor in reprehenderit in voluptate velit esse cillum dolore eu fugiat nulla pariatur. Excepteur sint occaecat cupidatat non pr<br>in culpa qui officia deserunt mollit anim id est laborum." |             | Page Attributes Parent (no parent) | ·<br>>  |

## **Content editor**

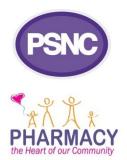

Buttons look similar to other word processing programs so should be familiar:

| <b>B</b> I <b>Bold</b> and <i>Ita</i> | lic 🕜 Link    | Add Media For inserting pictures or links to documents |
|---------------------------------------|---------------|--------------------------------------------------------|
| A Text colour                         | Table         | on the webpage.                                        |
| Paragraph 🔺 🧮 🛤 🛱 🖗 🖉                 |               | For inserting forms                                    |
| Paragraph (Shift+Alt+7)               |               | Formidable you have created.                           |
| Heading 1 (Shift+Alt+1)               | Here you can  |                                                        |
| Heading 2 (Shift+Alt+2)               | select from   | Clear formatting this is useful if you                 |
| Heading 3 (Shift+Alt+3)               | pre-formatted | Clear formatting – this is useful if you               |
| Heading 4 (Shift+Alt+4)               | •             | have copied and pasted text from                       |
| Heading 5 (Shift+Alt+5)               | text styles.  | elsewhere, such as a Word document                     |
| Heading 6 (Shift+Alt+6)               | *             | *                                                      |
| Preformatted                          |               |                                                        |

# Page publishing options

From the **Publish** box you can:

- Check what your page looks like for visitors by clicking Preview;
- Keep your page in draft format by clicking
   Save Draft; and
- When you're ready, click the blue **Publish** button to make your page live.

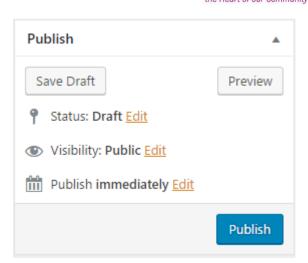

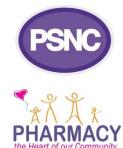

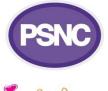

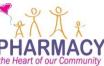

# **Editing pages**

- 1. Go to Pages > All Pages.
- To edit a page, click on its name in the list and you will enter the content editor.
- To delete a page, hover
   over its name in the list
   and click Trash.

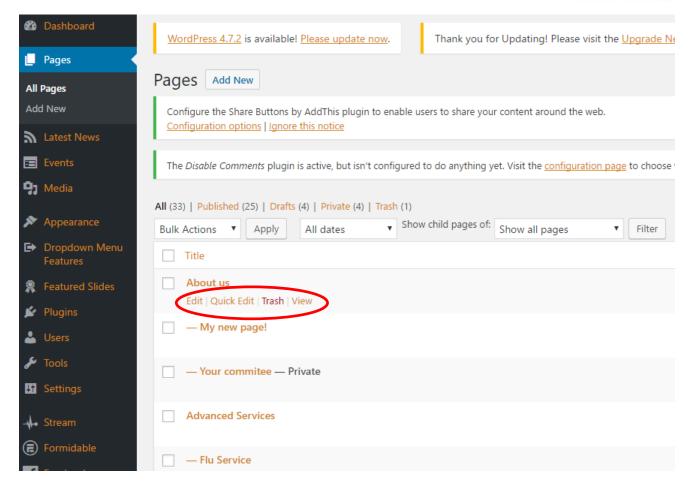

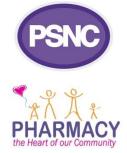

# Creating your menus

- 1. Go to Appearance > Menus.
- 2. Click Create a New Menu.
- 3. Name your menu, and click Create Menu.
- 4. Add a name in the menu name box.
- 5. Select pages by ticking the box next to the page from the lists available and click Add to Menu.
- 6. Click the **Save Menu** button in the top right-hand corner of the screen.

| Select a menu to edit: Main menu (Ma                                  | ain Menu)   Select of create a                              | new menu.                                      |                                  |
|-----------------------------------------------------------------------|-------------------------------------------------------------|------------------------------------------------|----------------------------------|
| Pages                                                                 | A Menu Name Main menu                                       |                                                |                                  |
| Most Recent View All Search                                           | Menu Structure<br>Drag each item into the order you prefer. | Click the arrow on the right of the item to re | veal additional configuration op |
| Resources title                                                       | About Us                                                    | Page 💌                                         |                                  |
| title 7th Menu item                                                   | Contact Us sub item                                         | Page 💌                                         |                                  |
| LPC resources     Locally Commissioned Services     Advanced Services | Agendas sub item                                            | Page 💌                                         |                                  |
| Select All Add to Menu                                                | Calendar sub item                                           | Page 💌                                         |                                  |
| Dropdown Menu Features                                                | ▼ Your committee sub item                                   | Page 💌                                         |                                  |
| Banner Ads                                                            | ▼ News                                                      | Page v                                         |                                  |
| Links                                                                 | Tessential Services                                         | Page 💌                                         |                                  |
| Categories                                                            | More Services sub item                                      | Page 🔻                                         |                                  |

### Main navigation menu

- Select the Main Menu.
- Different levels of pages can be created by placing menu items below and slightly to the right of others.
- You can a maximum of <u>7</u> main tabs and we suggest 4 sub-items with any other sub-items indented.
- Remember to check how the menu appears on your homepage in case it doesn't appear as you expected.

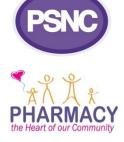

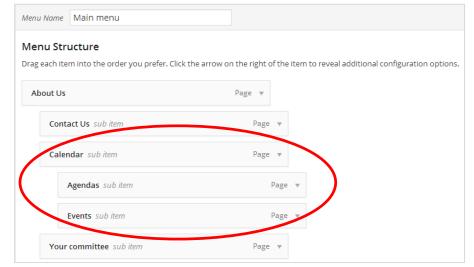

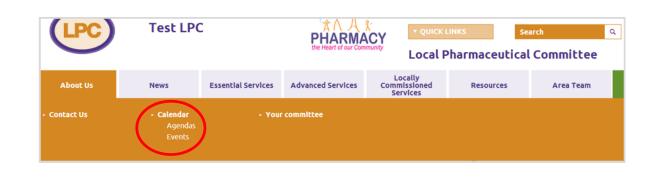

# Quick links menu

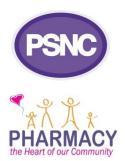

- 1. Create a separate menu.
- 2. Under the Manage Locations tab, select this new menu under Assigned Menu next to the Quick Links Menu.
- 3. Click the blue Save Changes button.

**TIP:** Keep the menu short.

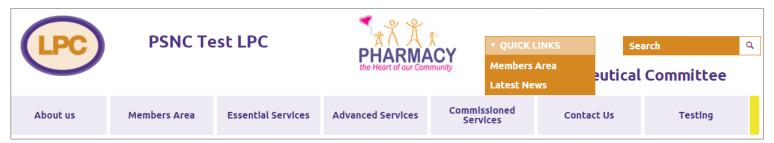

# Adding your LPC logo

- 1. Go to **Appearance** > **Customize**.
- 2. Click Custom logo.
- 3. Click Select Image, then select or upload an image file.
- 4. To finish, click the blue **Save & Publish** button.

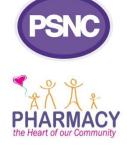

| Cancel                                                                     | Save & Publish          |
|----------------------------------------------------------------------------|-------------------------|
| You are previewing<br>PSNC LPC                                             | Ŧ                       |
| Site Title & Tagline                                                       | $\overline{\mathbf{v}}$ |
| Custom logo                                                                |                         |
| Upload a logo to replace the<br>and description in the head<br>Custom logo | -                       |
| Upload New Upload                                                          | ded                     |
| Drop a file here or s                                                      | elect a file.           |
|                                                                            | Remove Image            |

# Editing your footer

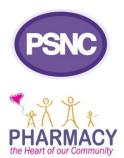

- 1. Go to Appearance > Widgets.
- 2. Choose from the **Available Widgets** and drag-and-drop those you want to use (up to 4) into the **Footer** box.
- 3. Once dragged into the box, you may be given a few options to choose from to configure the widget to your liking, a **Delete** link and a **Save** button.
- 4. Remember to check how your footer looks to visitors in case it doesn't appear as you expected.

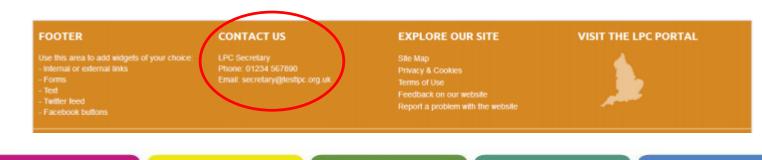

### The third column

#### LATEST NEWS

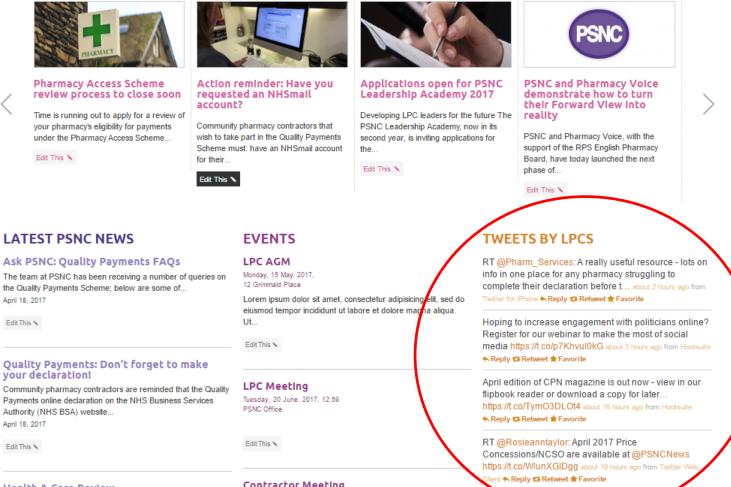

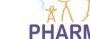

View more news >

#### Quality Payments: Don't forget to make your declaration!

Payments online declaration on the NHS Business Services Authority (NHS BSA) website .. April 18, 2017

Edit This 🔨

Health & Care Review

#### Contractor Meeting

# Editing your third column

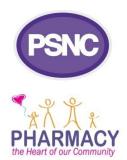

- 1. Go to **Appearance** > **Widgets**.
- 2. Choose from the **Available Widgets** and drag-and-drop those you want to use (best to keep to just 1 or 2) into the **Home Page Utility** box.
- 3. Once dragged into the box, you may be given a few options to choose from to configure the widget to your liking.
- 4. Remember to check how your third column looks to visitors in case it doesn't appear as you expected.

**TIP**: If you want to save the settings for a widget so you can remove it and then use again later, simply drag it into the **Inactive Widgets** section.

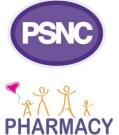

# Colour themes

- Choose from:
  - Orange/purple (default)
  - Blue
  - Pink/purple
  - Monochrome

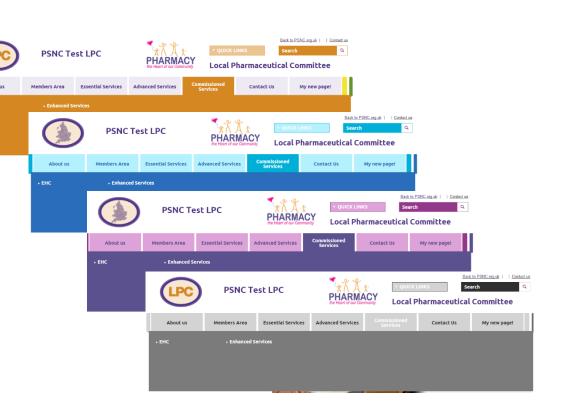

 Go to Appearance > Themes, then select the Activate button on the theme you want to use.

#### PSNC PHARMACY the Heart of our Community

#### General settings

- 1. Go to **Settings > General**.
- 2. Check the following settings are correct:
  - a) Site Title the name of your LPC.
  - **b)** Tagline a one-line description (e.g. The XXX LPC website).
  - c) Email Address this should be the person managing your website or perhaps a shared mailbox for the LPC.
- 3. Click the **Save Changes** button at the bottom of the screen.

## Site description

- 1. Go to Settings > Site Description.
- Enter your text in the box and click Save description.

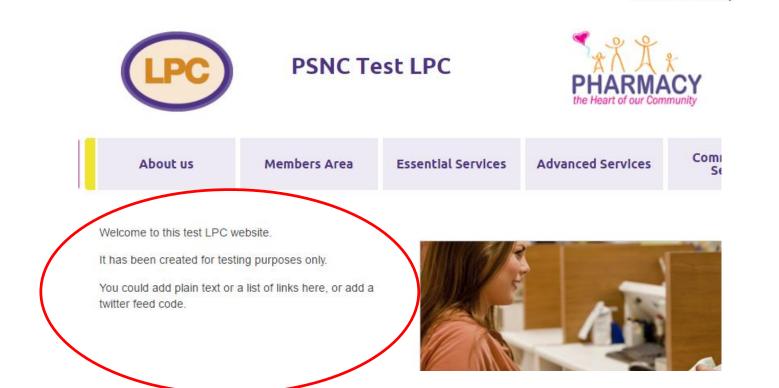

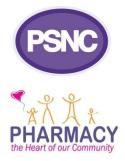

## Part 2: Day to day use

# Adding news stories

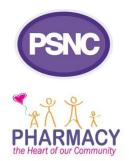

- 1. Go to Latest News > Add New.
- 2. Add a title in the title box and content in the editor below.
- 3. Add an image by clicking **Set featured image** in the **Featured Image** block on the right, then select or upload an image file.

TIP: You can categorise your news story by ticking the box next to the category from those listed in the News Categories box.
To add a category, click Add New News
Category link, type in the name of the new category and click the button underneath.

| Add new Latest News item                                                             |             | Screen                                                                 | options - |
|--------------------------------------------------------------------------------------|-------------|------------------------------------------------------------------------|-----------|
| Enter title here                                                                     |             | Publish                                                                |           |
| 😗 Add Media 🗮 Add Form                                                               | Visual Text | Save Draft           Save Draft           P         Status: Draft Edit | Preview   |
| File • Edit • Insert • View • Format • Table • Tools •                               |             | Visibility: Public Edit                                                |           |
| B I 66 ☱ ▼ ☱ ▼ ☱ Ξ Ξ Ø 22 ⊞ ▼ ↑ / / □□<br>Paragraph ▼ ☰ ₩ ☞ ₱ □ Ø Ω ☲ ☺ <u>A</u> ▼ ❷ | ×           | m Publish immediately <u>Edit</u>                                      | Publish   |
|                                                                                      |             | News Categories                                                        | A         |
|                                                                                      |             | News Categories Most Used                                              |           |
|                                                                                      |             | Category 1<br>Category 2<br>Category 3                                 |           |
|                                                                                      |             | <u>+ Add New News Category</u>                                         |           |

# News publishing options

- Once published, remember to check how it appears on your homepage in case it doesn't appear as you expected.
- If you want to publish your news story at a specific time:
  - Click Edit next to Publish immediately in Publish box;
  - Enter your desired date;
  - Once the date is set, click OK; and
  - Finally, click the blue **Schedule** button.
- News stories can be edited under Latest News > All Latest News and selecting the relevant story.

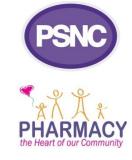

| Publish                    |         |
|----------------------------|---------|
| Save Draft                 | Preview |
| P Status: Draft Edit       |         |
| () Visibility: Public Edit |         |
| Publish immediately Edit   |         |
|                            | Publish |

# Adding events

- 1. Go to **Events > Add New**.
- 2. Add a title in the title box and content in the editor below.
- 3. Make sure you fill in the event details as these will then be displayed on the

# homepage. EVENTS

Monday, 15 May, 2017, 1-4pm LPC Office

Lorem ipsum dolor sit amet, consectetur adipisicing elit, sed do eiusmod tempor incididunt ut labore et dolore magna aliqua. Ut...

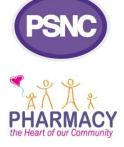

| LPC AGM                                                        |  |  |  |
|----------------------------------------------------------------|--|--|--|
| Permalink: http://psnc.org.uk/testlpc/our-events/lpc-agm/ Edit |  |  |  |
| Add Media 🕞 Formidable                                         |  |  |  |
| File • Edit • Insert • View • Format • Table • Tools •         |  |  |  |
| B I ⊻ 46 ⊟ ▼ ⊟ ▼ Ξ Ξ Ξ 🖉 🕸 ⊞ ▼ 🗙 ≙ ♂ 🖉 🗐 ზ 🗡                   |  |  |  |
| Paragraph 🔻 Font Family 🔻 Font Sizes 🔻 Formats 🔻 — 🗮 👫 🛱 🛱     |  |  |  |

Lorem ipsum dolor sit amet, consectetur adipisicing elit, sed do eiusmod tempor incidid nisi ut aliquip ex ea commodo consequat. Duis aute irure dolor in reprehenderit in volur in culpa qui officia deserunt mollit anim id est laborum

| Event Det   | ails           |  |
|-------------|----------------|--|
|             |                |  |
| Event date  | 15-05-2017     |  |
| Event locat | ion LPC Office |  |

# Event publishing options

- You can also categorise events in the same way as news stories:
  - Tick the box next to the category from those listed in the Event Categories box; OR
  - To add a category, click Add New Event Category link, type in the name of the new category and click the button underneath.
- This works the same as for pages and news stories:
  - You can Preview or Save Draft; and
  - Click the blue Publish button to make your page live or add a date to publish at a specific time.
- Events can be edited under Events > All Events.

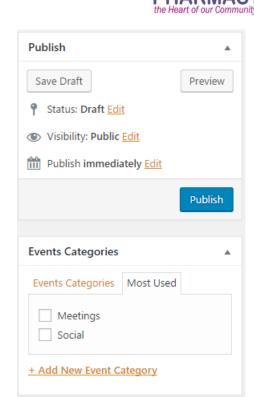

## Featured slides

- 1. Go to Featured Slides > Add New.
- 2. Add a title in the title box\* and content in the editor below.
- 3. Add an image by clicking **Set featured image** in the **Featured Image** block on the right, then select or upload an image file.
- To determine the order in which slides show, add a number in the Order box in the Post Attributes block. There is a maximum of <u>5</u> spaces available.

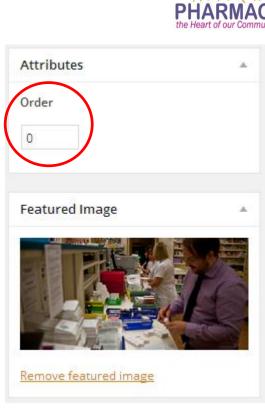

\*This title will <u>not</u> appear on the website.

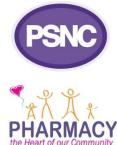

# Featured slide publishing options

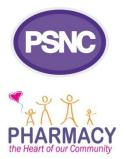

- This works the same as for other posts:
  - You can Preview or Save Draft; and
  - Click the blue Publish button to make your page live or add a date to publish at a specific time.
- Once published, remember to check how it appears on your homepage in case it doesn't appear as you expected.

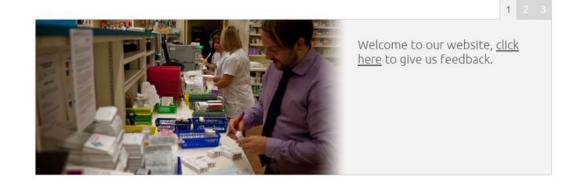

#### PSNC PHARMACY the Heart of our Community

# Uploading media

There are 2 ways to do this:

- a) Adding in the media gallery
  - Go to Media > Add New.
  - Either drag-and-drop files across into the box or click **Select Files** to find the relevant file from your computer.

| 🍘 Dashboard      | Upload New Media                                                                          |
|------------------|-------------------------------------------------------------------------------------------|
| 📕 Pages          | r                                                                                         |
| a Latest News    | 1                                                                                         |
| Events           | Drop filos horo                                                                           |
| 9 Media          | Drop files here                                                                           |
| Library          | or<br>Select Files                                                                        |
| Add New          |                                                                                           |
| Media Categories |                                                                                           |
|                  | You are using the multi-file uploader. Problems? Try the <u>browser uploader</u> instead. |

# Uploading media

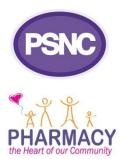

#### b) Adding from the content editor

- Clicking either the Add Media button or the Set featured image link will take you to a pop-up version of the media gallery.
- To add a file or image, click the **Upload Files** tab.
- To find a file that has already been uploaded, click the Media Library tab.

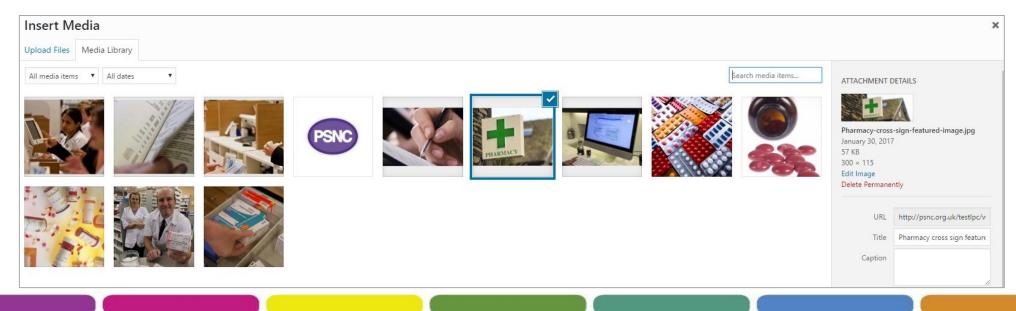

# **Creating forms**

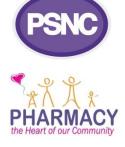

- 1. Go to Formidable > Forms and click the Add New button.
- 2. Add a title in the title box.

3. Drag-anddrop the desired fields from those listed on the right-hand side to the central part of the screen.

| Build        | Settings         | Entries        | Views           | Reports            | Switch Form 👻       | Form Short                                               | tcodes Show  | Pre           |
|--------------|------------------|----------------|-----------------|--------------------|---------------------|----------------------------------------------------------|--------------|---------------|
|              | 11-              |                |                 |                    |                     |                                                          | Published Ed |               |
| Contact      | Us               |                |                 |                    |                     |                                                          |              | _             |
| would like t | o hear from you. | Please send us | a message by fi | illing out the for | m below and we will | get back with you shortly. Form Key: contact2 Move to Tr | ash          |               |
|              |                  |                |                 |                    |                     |                                                          |              |               |
| * Name       |                  |                |                 |                    |                     | Fields                                                   | ayout Defa   | ult Values    |
| irst         |                  |                |                 |                    |                     | Single                                                   | Line Text    | Paragraph Tex |
|              |                  |                |                 |                    |                     | Chec                                                     | ckboxes      | Radio Buttons |
| * Last       |                  |                |                 |                    |                     | Drop                                                     | pdown        | Email Address |
| .ast         |                  |                |                 |                    |                     | Webs                                                     | site/URL     | reCAPTCHA     |
| .051         |                  |                |                 |                    |                     | Sect                                                     | tion 👻       | Page Break    |
| * Email      |                  |                |                 |                    |                     |                                                          | Upload       | Rich Text     |
|              |                  |                |                 |                    |                     | Nu                                                       | ımber        | Phone Numbe   |
|              |                  |                |                 |                    |                     |                                                          | Date         | Time          |
| * Website    |                  |                |                 |                    |                     | Imag                                                     | ge URL       | Scale         |
|              |                  |                |                 |                    |                     | Dynami                                                   | iic Field 👻  | Lookup 👻      |
| * Subject    |                  |                |                 |                    |                     | Embe                                                     | ed Form      | Hidden Field  |
|              |                  |                |                 |                    |                     | User ID                                                  | ) (hidden)   | Password      |
|              |                  |                |                 |                    |                     | н                                                        | ITML         | Tags          |
| * Message    |                  |                |                 |                    |                     | Ad                                                       | ldress       |               |
|              |                  |                |                 |                    |                     |                                                          | ~            | /             |
|              |                  |                |                 |                    |                     | Move to Tr.                                              | ash          | U             |

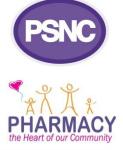

# Editing a form

- To amend the text in any part of the field (i.e. names/questions or answers), click on the text, type your preferred wording and then press **Enter**.
- For more options, click Field Options which enables you to do things such as making it a Required field.

| * Checkboxes               |                   |                           |
|----------------------------|-------------------|---------------------------|
| Option 1                   |                   |                           |
| Option 2                   |                   |                           |
| (Click to add description) |                   |                           |
| Add Option Add "Other"     | Bulk Edit Options |                           |
| Field Options (ID 490)     |                   |                           |
| Field Type                 | Checkboxes        | Required Unique Read Only |

- To move a field above or below another, hover over it, then click and drag the +icon which appears to the right. The bin icon next to this will delete the field.
- TIP: You may wish to check how the form looks by using the Preview link.

# Setting up a form

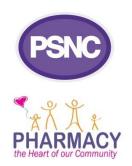

- Once you're happy with how it looks, click the blue **Create** button which will take you to the **Form Settings** section.
- Using the General and Form Actions tabs on the left of the screen, you can amend the wording used after a form has been submitted and set up email notifications to the person who needs to review the form submissions.
- To save your changes, click the **Update** button.

# Displaying a form on your site

- 1. Find (or create) the page/news item/event you want the form to sit on.
- 2. Click the **Formidable** button below the title box.
- 3. In the pop-up window, select the relevant form using the drop-down box.
- 4. Tick the relevant boxes below if you wish to display the form title and/or description above the form when displayed on the page.
- 5. Click **Insert into Post** at the bottom of the screen, then proceed to publish (or update) the page/news item/event as usual.

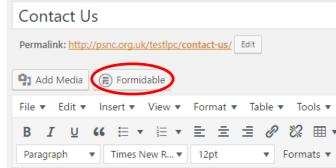

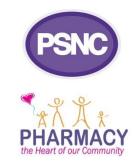

# Viewing form submissions

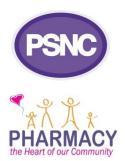

#### 1. Go to Formidable > Entries.

- 2. Make sure you are looking at the correct form by choosing the relevant one from the drop-down list and click **Filter**.
- 3. You now have 2 options:
  - a) To view an individual form entry, click on the answer to the first question.
  - b) To download all form entries, click the **Download CSV** button at the top of the screen. This will download a basic spreadsheet which can be opened in Microsoft Excel.

#### User types

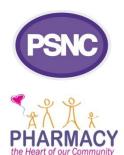

| User type     | Access rights                                                              |
|---------------|----------------------------------------------------------------------------|
| Administrator | Has access to all the administration features within a single site.        |
| Editor        | Can write, publish and edit all posts including the posts of other users.  |
| Author        | Can write, publish and edit their own posts.                               |
| Contributor   | Can write and edit their own posts but cannot publish them.                |
| Subscriber    | Can only manage their profile – they cannot add, remove or edit any posts. |

You may not need to use all of these user types, but we recommend you have <u>2 administrators</u> to ensure the LPC has access if one of them is ill or on leave.

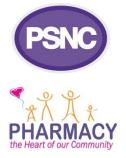

# Adding users

- 1. Go to Users > Add New.
- 2. Either:
  - a) If the person already has a PSNC website login, add their email or username under Add Existing User.
  - b) If they don't have a PSNC website login, give them a username and add their email address under Add New User.
- 3. Select the appropriate role.
- 4. Click the blue button.
- 5. A confirmation email will be sent to the user they must click on the activation link within 3 days to accept.

# Editing a user

- Amending:
  - In Users, click the relevant user's name.
  - You can now change their user type and email address, or generate a new password.
  - Click the Update User button to save.
- Deleting:
  - In Users, hover over the relevant user's name and click Remove.
  - A pop-up will appear to check you are sure, if so click Confirm Removal.

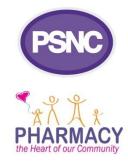

| Edit User Add New        |                                                            |                                  |
|--------------------------|------------------------------------------------------------|----------------------------------|
| Personal Options         |                                                            |                                  |
| Visual Editor            | Disable the visual editor when writing                     |                                  |
| visual Editor            | <ul> <li>Disable the visual editor when writing</li> </ul> |                                  |
| Admin Color Scheme       | Default                                                    | 🔿 Light                          |
|                          | <ul> <li>Ectoplasm</li> </ul>                              | O Midnight                       |
|                          |                                                            | - Midnight                       |
|                          |                                                            |                                  |
| Keyboard Shortcuts       | Enable keyboard shortcuts for comment mode                 | eration. <u>More information</u> |
| Toolbar                  | Show Toolbar when viewing site                             |                                  |
| Name                     |                                                            |                                  |
| Username                 | aadam                                                      | Usernames cannot be changed.     |
|                          |                                                            |                                  |
| Role                     | Subscriber 🔻                                               |                                  |
| First Name               | Asif                                                       |                                  |
| Last Name                | Adam                                                       |                                  |
|                          |                                                            |                                  |
| Nickname (required)      | aadam                                                      |                                  |
| Display name publicly as | aadam 🔻                                                    |                                  |